# AAA/CIL RMS Survey Participant Training

Provided by the Strategic Systems ‐ Cost Allocation Unit/RMS Central Coordinator Office, In partnership with APD Design – Central Program Administration Office of Financial Services ODHS|OHA Shared Services, Central Office

## Sharing Costs

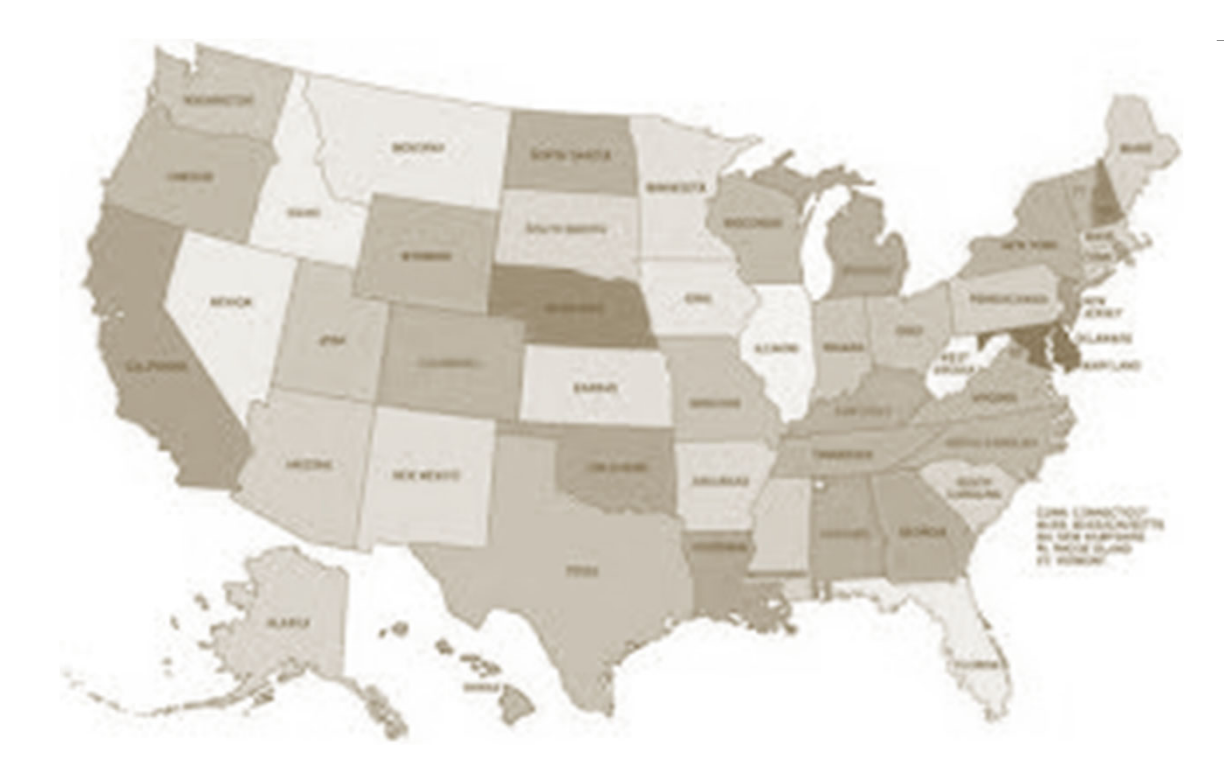

Across the nation, State and Federal governments share the costs toadministrate public assistance programs such as Medicaid, SNAP, TANF, ERDC, Foster Care, ADRC/NWD, and many others.

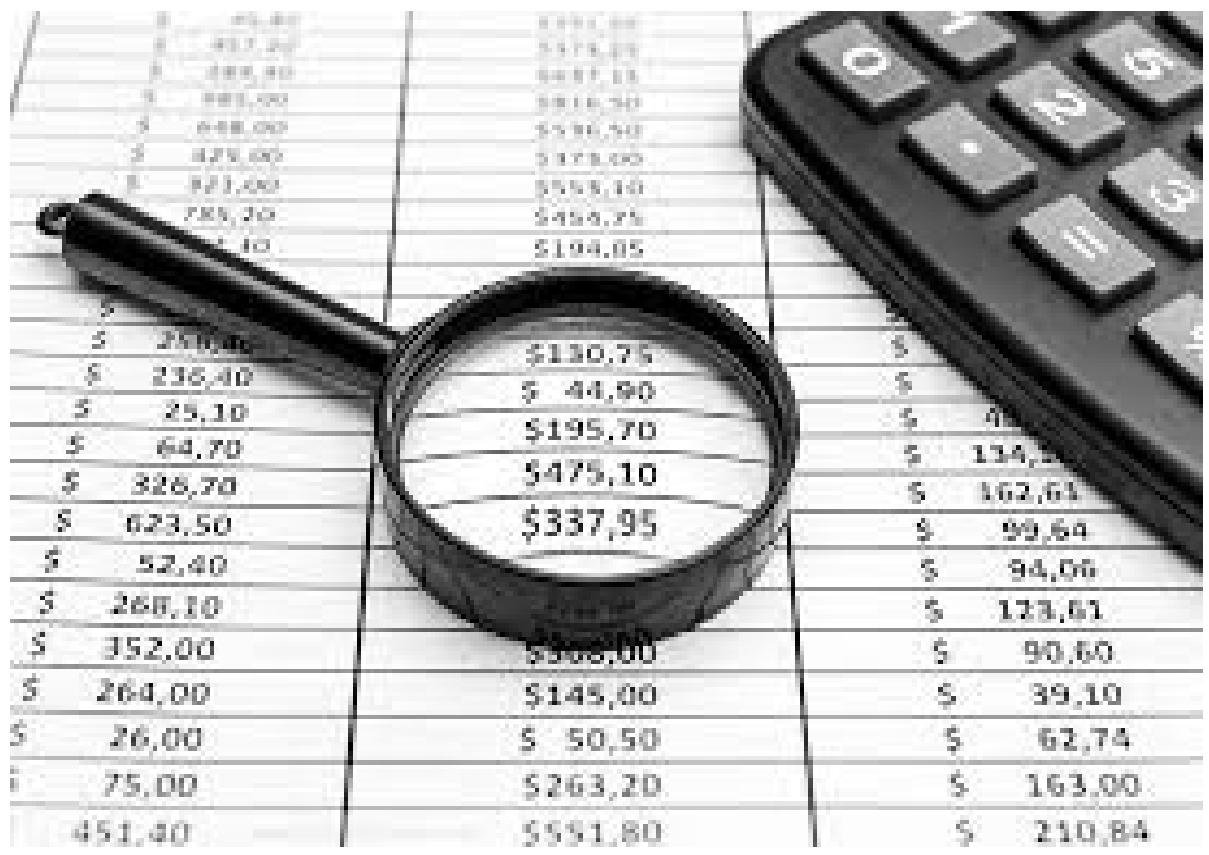

### AdministrativeCosts

Federal regulations require states to carefully determine the administrative costs for eachprogram.

The costs include administrative expenses for staff salaries, travel, support, services, and supplies.

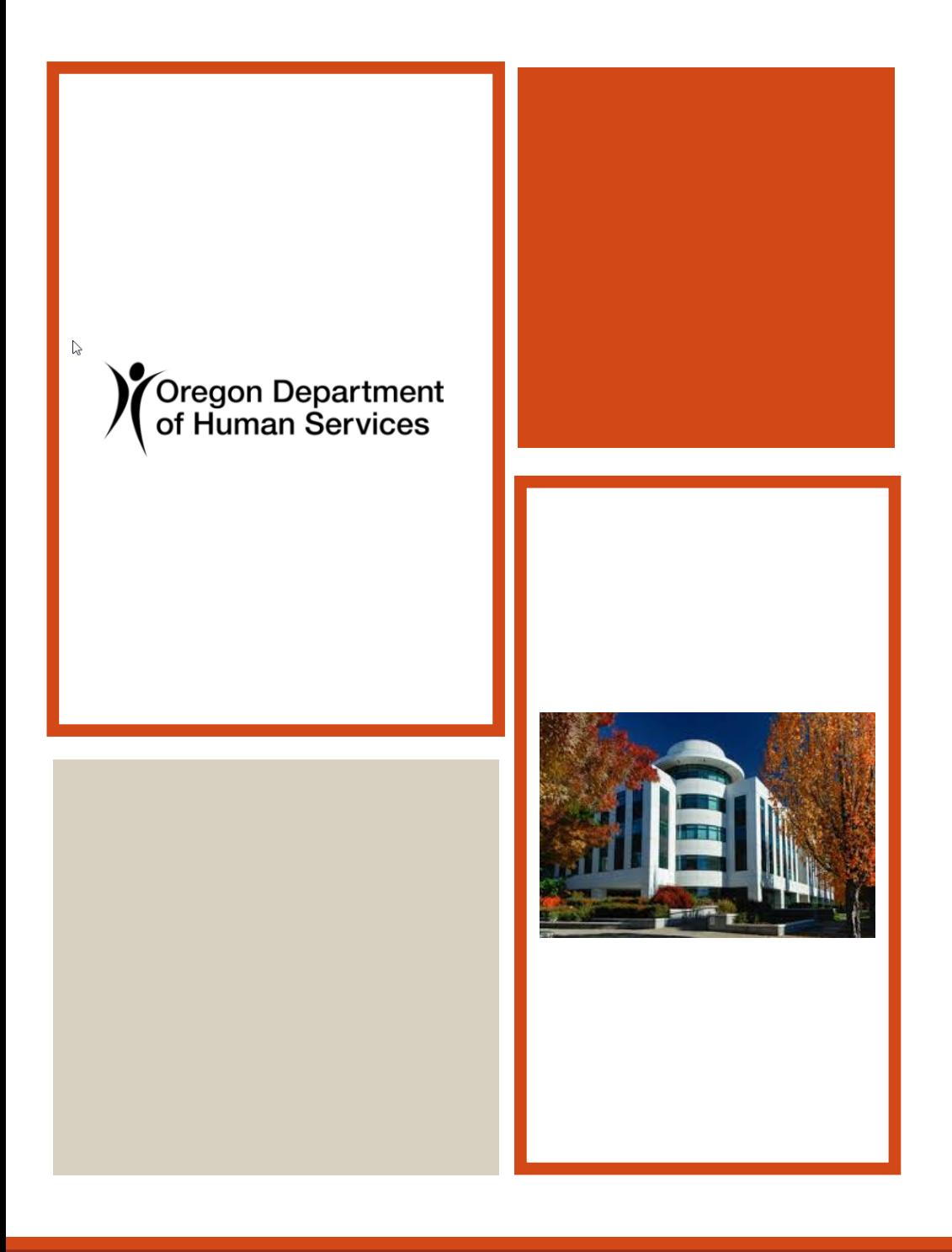

### Random Moment Sampling (RMS)

ODHS uses the federally approved method of Random Moment Sampling (RMS) to survey and record the work being done by RMS eligible staff.

## Overall, the RMS Surveys help us…

## **Minimize activity tracking** and **maximize Federal funding.**

Without using the RMS method, every worker would have to accurately track EVERY individual Livity they perform, EVERY DAY, and submit it for reporting and cost allocation.

## Survey Distribution

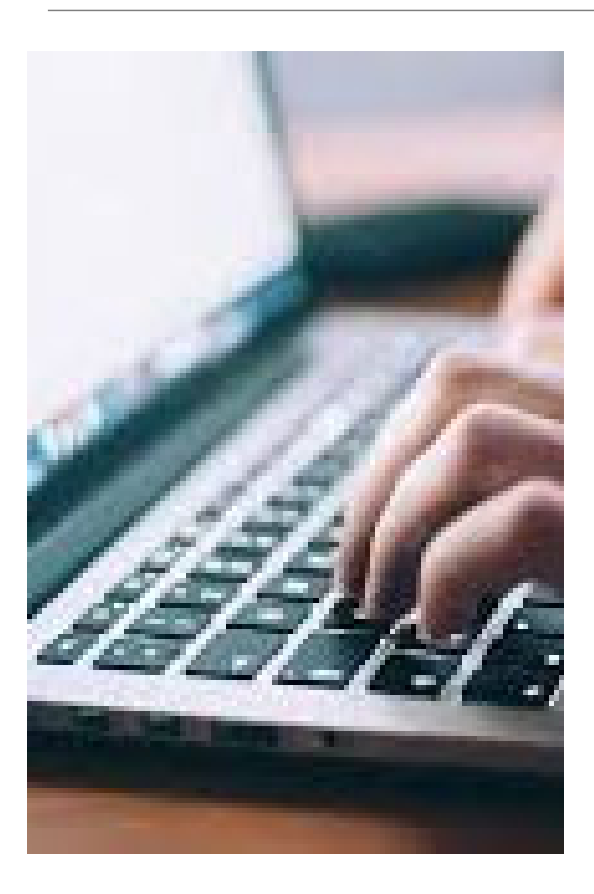

 $\checkmark$  Five days prior to the start of every month, the RMS system schedules surveys for all RMS eligible AAA/CIL staff in random time slots throughout the month.

 $\checkmark$  Currently, there are approximately 713 participants across the state, and each participant is currently scheduled 10 surveys per month in order to accurately measure the work being done. This process generates 7,130 surveys scheduled and distributed across all AAA/CIL offices.

 $\checkmark$  Participants are prohibited from seeing their scheduled surveys in advance, in order to provide <sup>a</sup> true 'random moment' sampling of monthly activities.

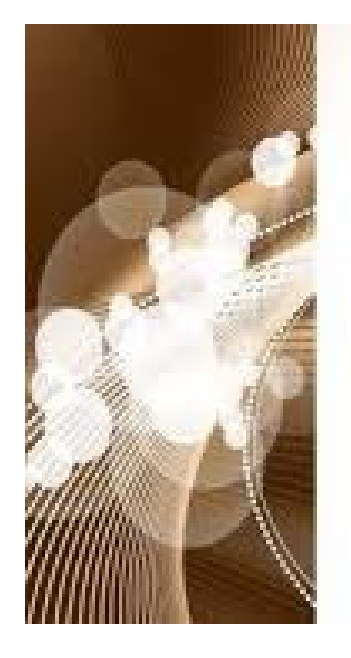

![](_page_6_Picture_85.jpeg)

## Survey Results

At month end, the collective total of the completed surveys help determine the proportion of funding allocated between each Federal and State program, by linking each recorded activity to their appropriate funding source.

### Survey Email **Notifications**

When a survey participant is scheduled to complete a survey, they'll receive an autogenerated email notification from the RMS system, advising that they have a survey due; the notification includes all theinformation needed toaccess the survey.

NOTE : The notifications are distributed at the exact date/time the survey is scheduled for; they are not sent in advance.

#### New RMS Survey Notice: Survey ID: 11111

**From:** rms.noreply@dhsoha.state.or.us <rms.noreply@dhsoha.state.or.us> **Sent:** Wednesday, July 27, 2022 5:30 AM **To:** Mouse Mickey <Mickey.Mouse@dhsoha.state.or.us> **Cc:** RMS NoReply <RMS.NoReply@odhsoha.oregon.gov> **Subject:** New RMS Survey Notice: Survey ID: 11111

#### \*\*\* DO NOT REPLY TO THIS EMAIL \*\*\*

\*\*\* FOR MORE INFORMATION CONTACT YOUR RMS BRANCH COORDINATOR LISTED BELOW \*\*\*

You have an RMS survey that has not yet been completed. Please log in to the RMS system to complete it as soon as possible. The survey will no longer be available if not completed by the end of the day.

Survey Details:

**Survey ID:** 11111 **Start Date:** 7/26/2022 **Start Time:** 3:04 PM**Participant Name:** Mickey Mouse **Employee ID:** P0000000 **Branch Coordinator:** Donald Duck **Backup Branch Coordinator:** Walt Disney **Link to Survey:** https://rms.dhsoha.state.or.us/SurveyParticipants/Details/11111

If you experience any technical issues with accessing RMS, or completing your survey, please contact your local branch coordinator, or RMSS@odhsoha.oregon.gov.

### 'Late' RMSSurvey Email **Notifications**

If a survey is not completed on the first day that it's been scheduled for, a 'Late' survey email notification will automatically be sent out the following business day.

NOTE: The 'Late' notification acts as areminder informing the participant that the survey must be completed by the end of the secondbusiness day.

#### Late RMS Survey Notice: Survey ID: 11111

**From:** <u>rms.noreply@dhsoha.state.or.us</u> <<u>rms.noreply@dhsoha.state.or.us</u>> **Sent:** Wednesday, July 27, 2022 5:30 AM **To:** Mouse Mickey <<u>Mickey.Mouse@dhsoha.state.or.us</u>> **Cc:** Duck Donald <<u>Donald.Duck@dhsoha.state.or.us</u>>; Disney Walt <Walt.Disney@dhsoha.state.or.us > **Subject:** Late RMS Survey Notice: Survey ID: 11111

#### \*\*\* DO NOT REPLY TO THIS EMAIL \*\*\*

\*\*\* FOR MORE INFORMATION CONTACT YOUR RMS BRANCH COORDINATOR LISTED BELOW \*\*\*

You have an RMS survey that has not yet been completed. Please log in to the RMS system to complete it as soon as possible. The survey will no longer be available if not completed by the end of the day.

Survey Details:

**Survey ID:** 11111 **Start Date:** 7/26/2022 **Start Time:** 10:44 AM**Participant Name:** Mickey Mouse **Employee ID:** P0000000 **Branch Coordinator:** DONALD DUCK **Backup Branch Coordinator:** WALT DISNEY **Link to Survey:** https://rms.dhsoha.state.or.us/SurveyParticipants/Details/11111

If you experience any technical issues with accessing RMS, or completing your survey, please contact your local branch coordinator, or RMSS@odhsoha.oregon.gov.

![](_page_9_Picture_0.jpeg)

## RMS Surveys

Per Federal guidelines, the participants have two business days to complete their survey(s) online, recording the activity they were doing at the specific date and time of the survey.

NOTE: The survey scheduling excludes Holidays and Weekends.

*\*\*The two‐day time frame helps ensure accuracy, by completing the survey while the memory of what the participant was doing is still fresh in their mind.*

The current RMS system *is* compatible with most common web browsers, specifically 'Chromium' based browsers such as **MS Edge** and **Google Chrome**; and is accessible on all smart devices, including iPhones.

Participants and Coordinators can access the surveys by clicking on the link provided in the survey email notifications, or by using the General RMS URL, <u>https://rms.dhsoha.state.or.us/</u>, then after signing into Citrix, the surveys can be accessed by clicking on Surveys>My Surveys from the left menu panel*.*

## Accessing RMS

Options toAccessRMS

- 1. The most common way of accessing the survey is to use the survey link provided in the participants survey email notification.
	- a) When clicking on the survey link provided, the participant, or branch coordinator should be prompted to sign into Citrix by using their P number and password.
	- b) Once they are successfully signed in, they will be taken directly to their survey.
- 2. The other option is for the participant to…
	- a) Open <sup>a</sup> new internet window, preferably Google or MS Edge.
	- b) Paste the general RMS URL, https://rms.dhsoha.state.or.us/ in the address line.
	- c) You will be prompted to sign into Citrix, and once successfully logged into Citrix, the RMS Home Page should be visible.
	- d) From there, go to the left menu and click on Surveys>My Surveys.
- 3. If working outside the office, RMS should be able accessible through laptops and smart devices, including iPhones by using either method mentioned above. However, if you experience any issues, please contact RMSS@odhsoha.Oregon.gov.

## The RMS Home Page

The RMS Home Page [URL, <u>https://rms.dhsoha.state.or.us/,]</u> provides basic information about RMS, and Quick Links for additional RMS resources and information.

![](_page_12_Picture_2.jpeg)

![](_page_13_Picture_0.jpeg)

![](_page_13_Picture_240.jpeg)

**All** 

## Accessing the Survey

The quickest way to access your survey is to click on the survey link provided in your survey email notification.

 $\triangleright$  If you use the main URL through your favorites, then once you're in RMS, you can click on 'My Surveys' from the left menu panel.

 $\triangleright$ If you have any current surveys, they will show up in the results. (<u>NOTE</u>: Current surveys consist of surveys scheduled for 'yesterday and today'.)

 $\triangleright$  If you don't see any surveys, you can change the filter in the 'Past Days' field from 'Current', to 30, 60, or 90 days, and beyond.

# Opening the Survey

Once you find the survey you're looking for, click on the Survey ID to open the survey.

![](_page_14_Picture_2.jpeg)

## Activating the Survey Selections

Once you open the survey, make sure you activate the survey selections by clicking on 'Start Survey', or 'Edit Survey'.

![](_page_15_Picture_105.jpeg)

### NOTE: **If you skip this step, all selections will be grayed out preventing them from being selected.**

# Completing the Survey

1. The survey will ask you <sup>a</sup> series of questions, for example:  $\checkmark$  What type of activity were you doing at the time of the survey?

#### **ACTVD** - Activity Details

![](_page_16_Figure_3.jpeg)

## Selecting Activity Selections

![](_page_17_Picture_1.jpeg)

RMS surveys provide 'activity' selections for each service or activity performed by the program workers.

Make the effort to select the activity that **best matches the activity you were performing at the scheduled date and time of your survey**.

## Remembering the purpose…

![](_page_18_Picture_186.jpeg)

## Saving Your Survey

Once you've completed all the questions, and the narrative, you can click on 'Save>Save and Submit' the survey.

![](_page_19_Picture_2.jpeg)

← Previous

Saving Your *'Partially'* Completed Survey

If you start your survey, but get interrupted, or find that you are not able to complete the survey at that moment, you can save your survey as <sup>a</sup> 'draft'.

If you've already made selections, or entered information into the survey, the 'Save Draft' option will save the entries made, so that you can go back where you left off and finish it **later** 

NOTE: You still only have two days to finish your 'partially' completed survey, in order to 'Save and Submit' it ontime.

![](_page_20_Figure_4.jpeg)

### Survey Status**Definitions**

**Available** <sup>=</sup> The scheduled survey is ready to access and complete.

**Late** <sup>=</sup> The first day of the scheduled survey has passed and the survey still needs to be completed by the end of the day.

**Completed** <sup>=</sup> This status indicates that the survey was completed and submitted after clicking 'Save and Submit'. This status shows that no further action is required, and that it is no longer accessible.

**Missed** <sup>=</sup> This means that the survey was not completed within the two‐day allotted time frame, and the participant/branch coordinator will need to contact the RMS Central Coordinator at RMSS@odhsoha.oregon.gov for assistance.

# 'Available' RMS Surveys

Surveys that are in the 'Available' status are colored green.

![](_page_22_Picture_35.jpeg)

# Partially Completed Surveys

Partially completed surveys that are saved in 'Draft' mode will reflect the date and time that they were started, in the 'Started' column. They will also have <sup>a</sup> 'black flag' icon under the survey status.

![](_page_23_Picture_151.jpeg)

The black flag indicates that selections were made, and/or, information was entered when it was saved in Draft mode; the black flag is visible regardless of the survey status.

## 'Late' RMS Surveys

Surveys that are in the 'Late' status are colored yellow.

![](_page_24_Figure_2.jpeg)

# 'Completed' RMS Surveys

Surveys that are in the 'Complete' status are colored white.

![](_page_25_Picture_34.jpeg)

## 'Missed RMS Surveys

Surveys that are in the 'Missed' status are colored pink.

![](_page_26_Picture_35.jpeg)

### RMS Survey – Activity Details Section

This is where you'll be asked to select the *type* of work you were doing at the time of the survey.

### **ACTVD** - Activity Details

3.1 What type of activity were you doing at the time of the survey? \*

- $\circ$  A program/case related work activity.
- $\circ$  A non-program work activity.
- $\circ$  Not doing a work related activity.
- $\circ$  Participating in a training.

The selections you choose in this section will route you to the next appropriate questions.

# Branch Coordinator Selections

Branch Coordinators only have access to complete surveys for participants that were NOT doing <sup>a</sup> Case/Program specific activity, which includes the following examples:

Not working at the time of the survey.

**≻On a break or on lunch.** 

 $\triangleright$  Participating in a general training.

Participating in <sup>a</sup> meeting not related to <sup>a</sup> case or specific program/service.

BC/CC - Branch Coordinator and Central Coordinator Section

2.1 Please select the activity that best describes what the participant was doing at the time of the survey, or explains their current status. \*

○ On a 10-20 minute work Break.

- $\circ$  Taking a lunch break.
- $\circ$  Not scheduled to work at the time of the survey.
- Out of the office on Leave.
- O Doing general administrative/clerical office work, NOT related to a specific program activity or case.
- $\circ$  Participating in a Training.
- O Moved to a different office/program/position.
- $\circ$  No longer works for the program/agency.
- $\circlearrowright$  Currently on rotation.
- $\circ$  The participant is a temporary employee/limited duration and should not be surveyed.
- O The participant is currently in an RMS Primary Branch Coordinator Role and should not be surveyed.

![](_page_29_Picture_0.jpeg)

Things to Know and Remember

## Survey Status Bar

As you progress through the survey, the status bar will tell you what survey section you are in, and how many sections are remaining, before the survey is complete.

![](_page_30_Picture_73.jpeg)

### 'Help Text'

The surveys include '**Help Text'** which will provide further informationabout the specific activity selection.

If you see <sup>a</sup> black circle with <sup>a</sup> white question mark in the center, that is the icon for 'Help Text'. By clicking on the icon, the 'Help Text' will appear.

![](_page_31_Picture_120.jpeg)

## Questions that Require Responses

Survey questions that have the red asterisk **(\*)** are required and must be answered before you can move on to the next question.

 $\frac{1}{2}$ 

- 3.1 What type of activity were you doing at the time of the
	- $\bigcirc$  A program/case related work activity.
	- $\circlearrowright$  A non-program work activity.
	- $\circlearrowright$  Not doing a work related activity.
	- Participating in a training activity.

## 'Late' Surveys

If you don't complete the survey on the first day…

- The status of the survey will turn to '**Late**', which is your indication that you only have one more day to complete it before it becomes unavailable.
- A **'Late'** email notification will be sent to you and your primary branch coordinator advising that the survey needs to be completed before the end of the day, before it becomes 'Missed'.

## Meeting theSurvey **Deadline**

- $\checkmark$  Federal guidelines stipulate that the surveys need to be completed within two business days (excluding holidays and weekends).
- $\checkmark$  If the deadline is missed, it becomes Missed and can't be included in the cost allocation process. If you've missed a survey, please contact our Central RMS Coordinator Office as soon as possible at RMSS@odhsoha.oregon.gov for assistance.
- $\checkmark$  Each completed survey can potentially bring in thousands of dollars in Federal funds for your specific program, so, **every survey counts**!

## Updating Saved Surveys

![](_page_35_Picture_1.jpeg)

Once the survey is 'Saved and Submitted', the survey can no longer be accessed.

If a correction is needed, please contact the Central RMS Coordinator office at RMSS@odhsoha.oregon.gov to request assistance in updating the survey.

## Remember…

Surveys saved in 'Save Draft' mode still must be completed within the two‐ day allotted time frame.

Be sure to go back in and complete it by answering all required questions, and then 'Saving and Submitting' the survey before the two days are up.

## Junk Mail

![](_page_37_Picture_1.jpeg)

Occasionally, RMS email notifications are flagged and redirected to our junk mail folders, preventing the notifications from hitting our inboxes.

For this reason, we encourage all RMS survey participants to frequently check their junk email inbox for survey notifications. We also recommend that you update your 'Safe Sender' list in your Outlook settings to ensure RMS related emails are delivered to your inbox.

If you need instructions for updating your 'Safe Sender' list, please contact RMSS@odhsoha.Oregon.gov.

## BranchCoordinators

Branch coordinators are a valuable resource and should be your first point of contact for assistance when you can't figure things out.

Always be in communication with them; they can make your RMS life a whole lot easier.

![](_page_38_Picture_3.jpeg)

![](_page_39_Picture_0.jpeg)

## Accuracy is Crucial

The activity selections are a fundamental element in allocating costs to their matching funding sources.

It's crucial that you select the activity that *best* resembles the task you were performing at the scheduled date and time of the survey.

To ensure accuracy, do the survey as soon as possible…the longer you wait, the harder it is to remember what you were doing.

## Technical Assistance

Anytime you experience technical issues accessing or completing <sup>a</sup> survey, please contact:

- **P** Your local branch coordinator(s), and/or,
- Our RMS Central Coordinator Office at RMSS@odhsoha.oregon.gov.

NOTE: If we determine that your issue is not RMS related, we will recommend that you contact the ODHS Service Desk at (503) 945‐ 5623.

![](_page_41_Picture_0.jpeg)

#### **Primary Branch Coordinators and Back‐ up Coordinators**

Contact your local branch coordinator(s) for assistance; they can answer most of your questions and help you resolve simple issues.

They can also complete surveys for you if you're out of the office at the time of the survey.

![](_page_41_Picture_4.jpeg)

#### **RMS Central Office**

Please contact <u>RMSS@odhsoha.oregon.gov</u> for:

Training materials.

Survey and system support.

# RMS Tools and Resources

![](_page_42_Picture_0.jpeg)

*Thank you for being an active and supportive participating member of our RMS community; we look forward to working with you!*